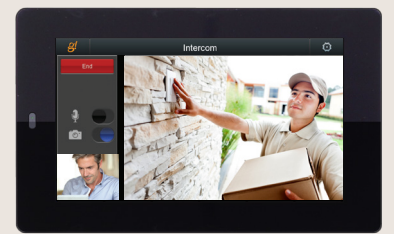

# ELAN

## Intercom Homeowner's Guide

with the world.

## INTRODUCTION

ELAN Intercom provides doorbell, paging and true two-way point-to-point intercom functions that integrate seamlessly with ELAN g! interfaces and controlled multi-room media systems. Unlike hardware-based intercom systems, ELAN Intercom supports virtually unlimited stations, and can even link homes in different locations. ELAN Intercom can share speakers with a multi-room audio system, supports 3rd party door stations, and use any ELAN g! dedicated in-wall touch panels or mobile device running the g!Mobile app.

## g! MAIN MENU

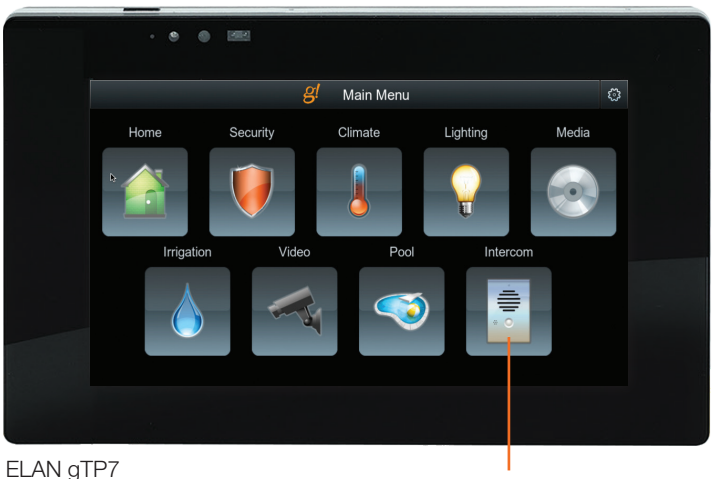

Intercom

**ELAN Intercom stations** include ELAN touch panels, iOS and Android devices running g!Mobile 7 and PC and Mac running g! Viewer 7.2 and later. Qualified 3rd party doorstations can be added to extend the intercom experience to your entranceways.

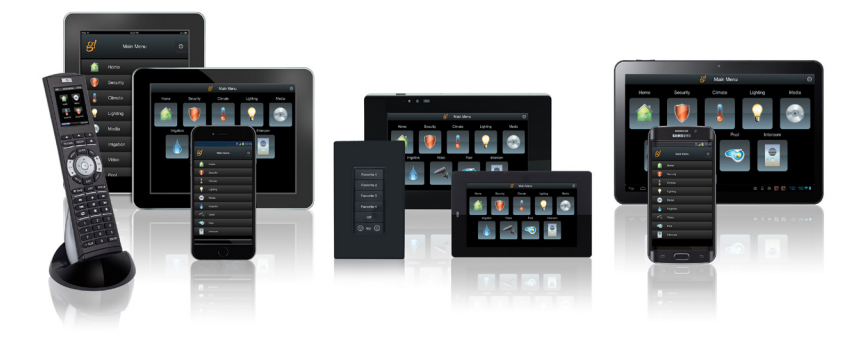

## BASIC OPERATION

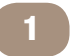

2

### Make an Intercom Call

- 1. From the g! Main Menu, select the Intercom icon.
- 2. Select desired target from Groups or Stations tab.
- 3. Select Desired Call Type to initiate the call request: Video Call or Audio Call.

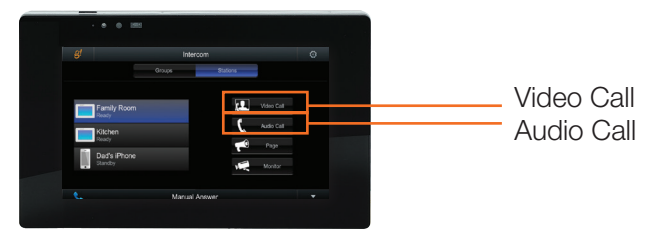

 Answer an Intercom Call

If your intercom station's Answer mode is set to "Manual", which is the default mode, you will hear a tone when a call is incoming and the touch panel will wake. Select the icon with the monitor and phone receiver for a Video Call, select the icon with just a phone receiver for an Audio Call or select Decline to end the session on that station.

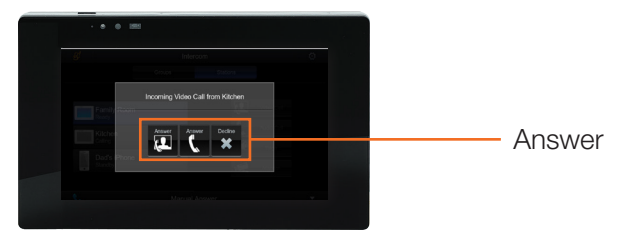

3

 Make a Page

- 1. From the g! Main Menu, select the Intercom icon.
- 2. Select desired target from Groups or Stations tab.
- 3. Select Desired Call Type to initiate the call request: Video Call or Audio Call.

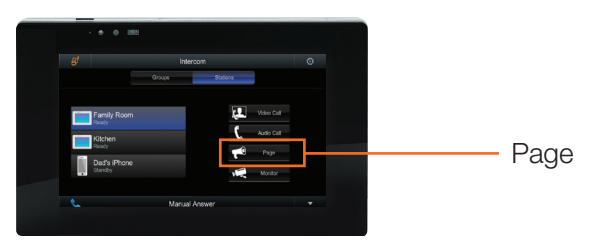

#### "Answer" a Page 4

As defined, a Page is a 1-way point-to-point or point-to-group audio call used typically to broadcast announcements. However, we present the option to "Answer" a page, which creates a 2-way Intercom Call with the Page originator.

As with answering an intercom call, select the icon with the monitor and phone receiver for a Video Call, select the icon with just a phone receiver for an Audio Call or select Decline to end the session on that station.

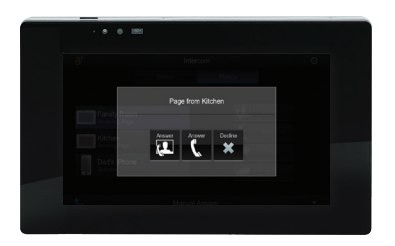

#### Answer the Door / Doorbell 5

A call from a doorstation will ring all the devices specified in your system configuration.

As with answering an incoming intercom call, select Answer to take the call or select Decline to end the session on that station.

Based on your configuration, you may have other options on your doorstation screen to unlock the door, turn on the porch light, etc.

Ask your installer for details.

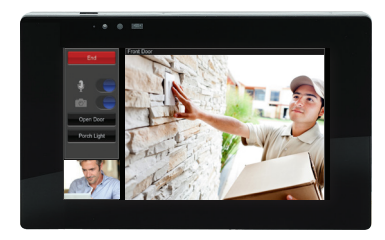

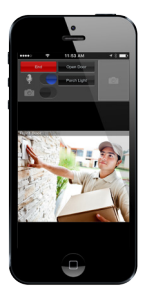

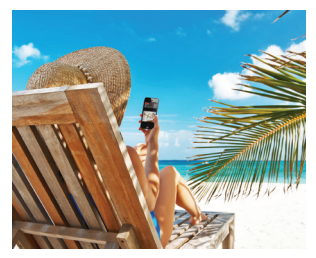

## BASIC OPERATION

## **Monitor**

#### To Monitor a compatible Intercom Station:

- 1. From the q! Main Menu, select the Intercom icon.
- 2. Select desired target from the Stations tab, or if monitoring a doorstation\*, select from Door tab.
- 3. Select Monitor.

6

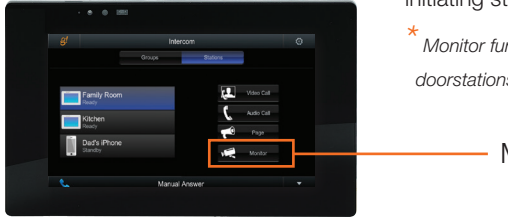

**Note:** Default monitor settings for the initiating station is mic and camera off.

*\* Monitor function is supported by most approved doorstations. Ask your installer for details.* 

- Monitor

#### Change Answer Mode 7

#### You are able to define a station's answer settings. Note that setting options will change based on device type and readiness:

- 1. From the q! Main Menu, select the Intercom icon.
- 2. At the bottom of the screen, select the arrow to choose.
- a. Manual *[Default]* Requires one to manually answer calls to this station.
- b. Do Not Disturb Prevents this station from receiving incoming calls, pages and door station activity.
- c. Auto Answer Mic Only Incoming Video and/or Audio calls will be answered automatically with only station Audio features enabled. *[This Mode is available on ELAN Touchpanels only.]*
- d. Auto Answer Mic and Camera Incoming Video Calls will be answered automatically with station Video and Audio function enabled. *[This Mode is available on ELAN Touchpanels only.]*

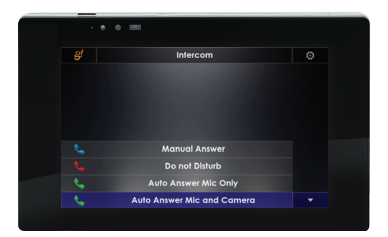

## INTERMEDIATE OPERATION

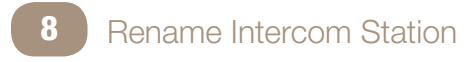

- 1. On a touch panel connected to the ELAN g! system or on a tablet or mobile device connected via the g!Mobile client, select the Gear Icon on the g! Main Menu.
- 2. Enter the 4 digit pin number to access the Advanced Settings main page. Default pin is : 1 2 3 4
- 3. Select Configure this Station.
- 4. Select Registration.
- 5. The Registration page appears. Select Register Client and rename as desired.
- 6. When finished, press the g! icon to return to the g! Main Menu.

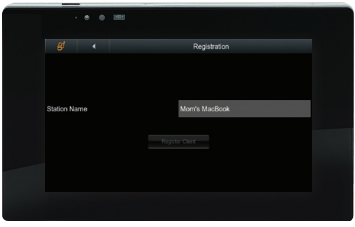

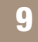

## Create a Group

Groups are a customizable collection of intercom stations that can be accessed with one touch on the main Intercom screen. With the exception of the default "All" group which appears on all stations, groups are unique to each station.

- 1. From the g! Main Menu, select the Intercom icon.
- 2. From the Intercom screen, select the gear icon in the upper right corner of the screen.
- 3. Select Configure Groups.
- 4. Select New Group.
- 5. Name New Group.
- 6. Select that Group on Next Screen.
- 7. Choose Select Members…
- 8. Hit the "+" to add and "-" to remove stations.
- 9. Hit back arrow in the upper left corner to save selections.

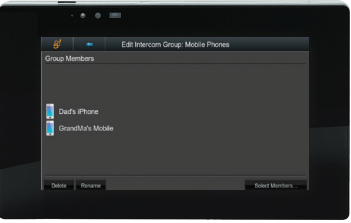

## INTERMEDIATE OPERATION

## **9** Set Station Security Code

You may set a 4-digit code that can be entered to override intercom stations with the Do Not Disturb feature enabled. The factory default 4 digit code is 1 2 3 4

- 1. From the q! Main Menu, select the Intercom icon.
- 2. From the Intercom screen, select the gear icon in the upper right corner of the screen.
- 3. Select Set Security Code.
- 4. Enter and Confirm New Code.

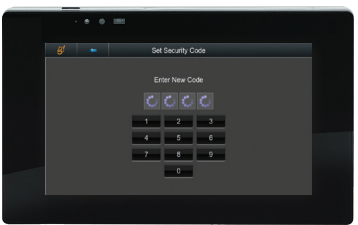

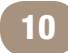

## DND Override

Override a target station's Do Not Disturb (DND) settings for break-through sessions. This feature requires proper permission settings.

- 1. From the g! Main Menu, select the Intercom icon.
- 2. Select desired target from Stations tab.
- 3. Select DND Override button and enter Security Code for that station.
- 4. Select desired Call Type to start the session.

Note that the target station will revert back to DND mode once the initiating station exits the intercom screen.

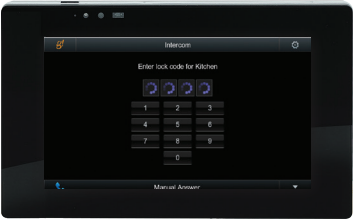

## ADVANCED OPERATION

#### Advanced options are typically configured by your custom installer. Please contact them for questions or assistance on these features:

- Change Doorstation Tones
- Media Zone Paging
- • Door Station Dial Plans
- Linking Intercom Systems

## **GLOSSARY**

**Station:** A network device that can receive and initiate one-way, or two-way, audio and/or video calls. ELAN Intercom stations include ELAN touch panels, iOS and Android devices running g!Mobile 7 and PC and Mac running g! Viewer 7.2 and later as well as the ELAN g1 when connected to a display with a USB camera/mic. Qualified 3rd party doorstations can be added to extend the intercom experience to your entranceways.

**Intercom Call:** Video Call is a 2-way point-to-point call using audio and video that requires the intercom stations to support the use of video and audio. Audio Call is a 2-way point-to-point call using only audio. This call type may be selected even if the intercom stations support video calls.

**Door Station Dial Plan:** A Door Station Dial Plan defines how stations will respond to a door station button press.

**Page:** A Page is a 1-way point-to-point or point-to-group audio call used typically to broadcast announcements.

**Monitor:** A Monitor session, by default, is a 1-way monitoring activity of another intercom station using audio and/or video. Optionally one can enable video and/or audio on the originating station to turn a Monitor session into an Intercom Call.

**Group:** An Intercom Group is a grouping of Intercom stations to facilitate point-to-group communications.

Answer Mode: Answer Mode defines the method and readiness by which an intercom station handles incoming intercom sessions. DND (Do Not Disturb) setting excludes station from Intercom sessions unless DND overwide feature is utilized.

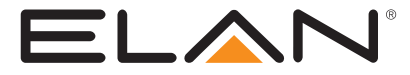

© 2016 Core Brands, LLC. All rights reserved. ELAN<sup>®</sup> and g! are registered trademarks of Core Brands, LLC, a Nortek company.